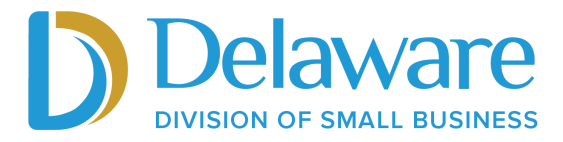

## **DE Relief Grants Expense Reporting - How to Rename a File**

## **Step 1**

Open File Explorer (folder icon on a PC) or the Finder app (on a Mac) to locate the file(s) that needs to be renamed.

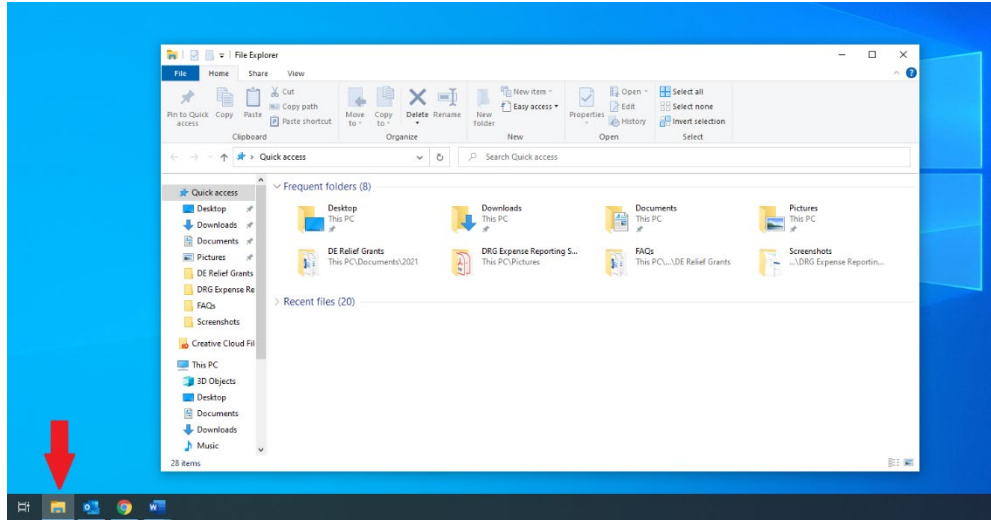

## **Step 2**

Once you have located the file that needs to be renamed, click once to select it. There are two ways to change the file name:

**Option 1:** Right click on the file and select "Rename" in the drop-down menu.

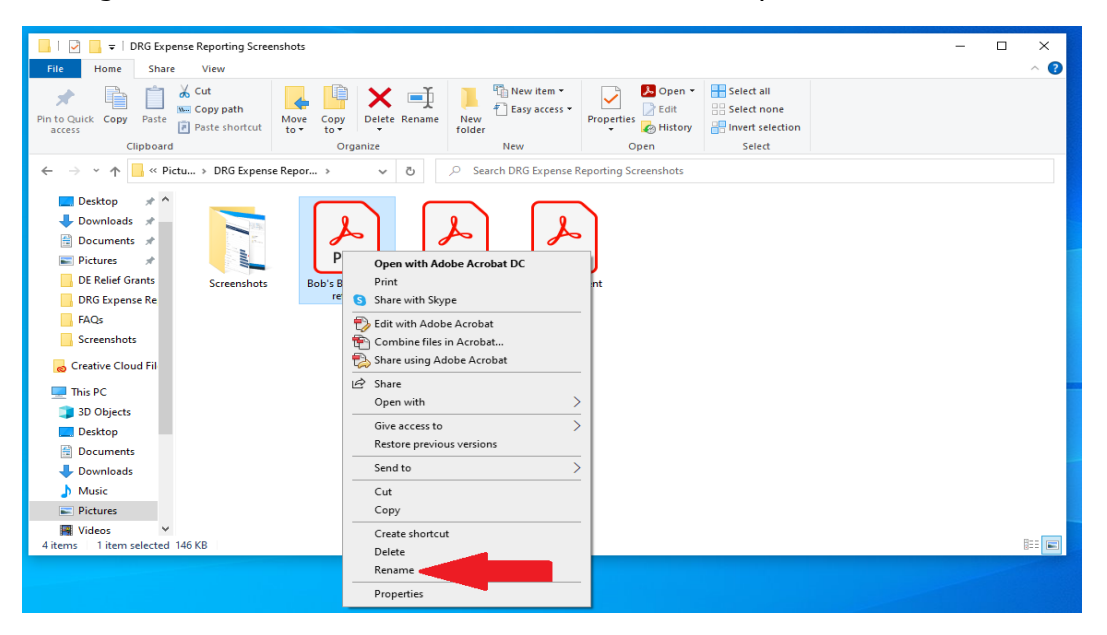

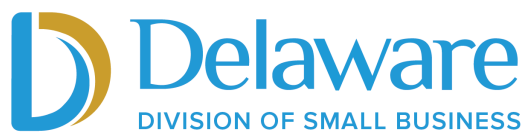

**Option 2:** Click on the text of the file name (in this case the text is Bob's Bakery tax return), and type the new filename.

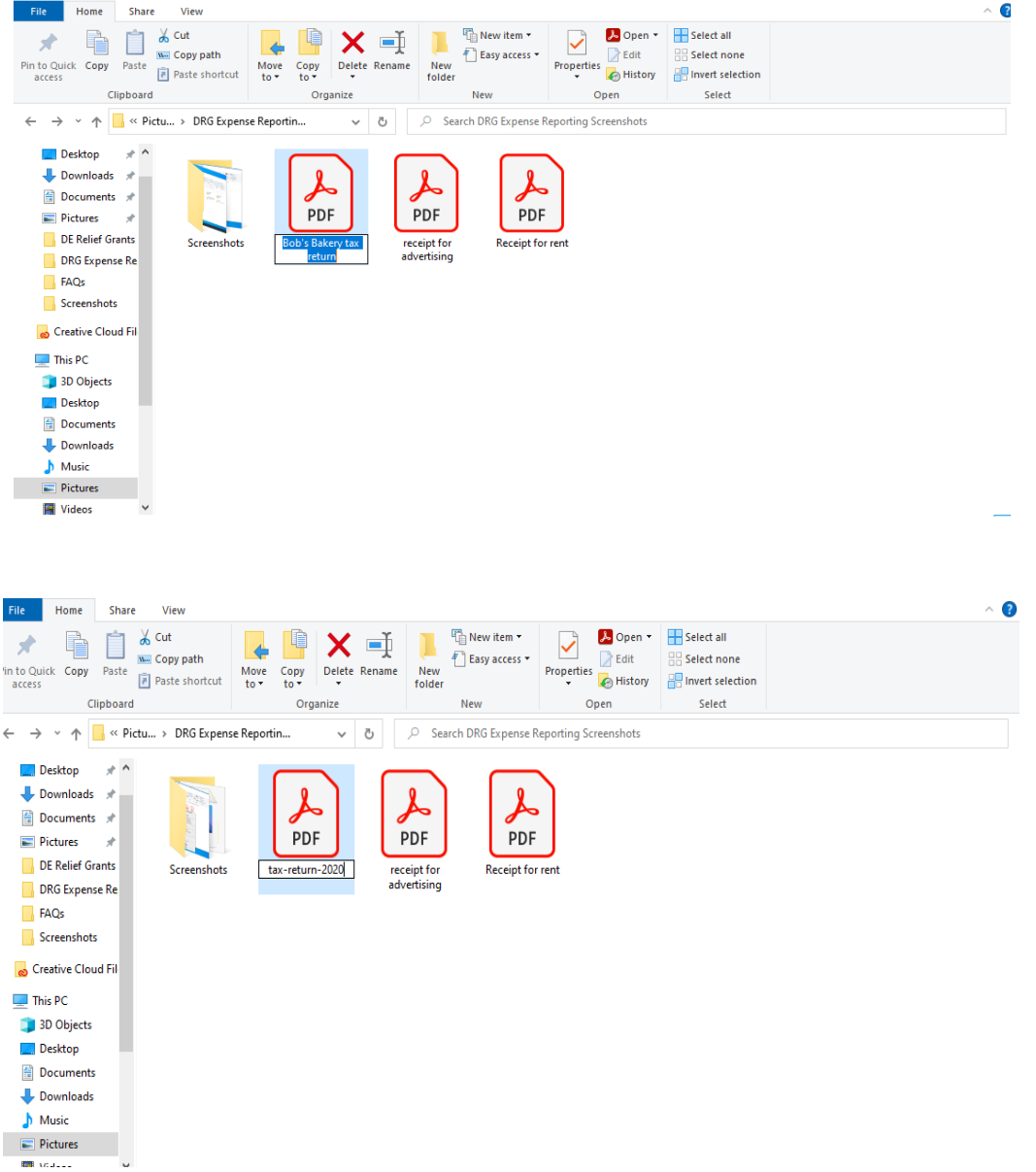

## **Step 3**

Continue steps 1-2 for the remaining files until all file names match the expense filenames in the DE Relief Grants portal.